### **RELEASE NOTES FOR PATHPILOT V2.1.6**

December 2018

#### **ENHANCEMENTS**

**All**

- You can now read information about all available G-code modes by hovering over the items in the G-Code Description window on the Settings tab. (PP-2258)
- <sup>l</sup> If there's an available network adapter, PathPilot now finds it as the controller powers on. To improve the out-of-box experience, we added an alert offering to use it to set up the network. (PP-2292)
- We maximized the file storage on the PathPilot controller's internal drive by growing the partition and file system in-place. This results in a program storage increase of over 75 GB on most controllers. (PP-2301)
- Warnings for zero-length tools (on a mill) or tools with the default tip orientation 9 (on a lathe) are now suppressed if a file of the same name is loaded. (PP-2304)
- In Conversational threading, the Quick Reference drop-down now lists an option for SAE 5/16-18. (PP-2309)
- <sup>l</sup> When an axes' work offset value is changed, the Status tab now displays a message with the old and new values. (PP-2314)
- We changed the label above the axes' Work Offset DRO fields to display the current work coordinate system as a reminder. (PP-2315)

#### **Mills**

- We added support for the Door Lock Switch Kit (PN 38283). (PP-2166)
- When coordinate rotation is active, the text in the X-axis Work Offset DRO field and Y-axis Work Offset DRO field now displays in an italic font. (PP-2307)
- After enabling an [Enclosure](https://www.tormach.com/part/35550) Door Switch Kit (PN 35550), an LED displays on the Status tab. For clarity, we changed its label from Door Switch to Door Open. (PP-2311)
- If air pressure is momentarily below the minimum requirement while using an Automatic Tool Changer (ATC), tool change reliability is now improved. (PP-2326)

#### **FIXED ISSUES**

**All**

- $\bullet$  We fixed issues where:
	- $\circ$  A G-code file with blank lines before the first % line sometimes didn't display the image or comment in a M00 or M01 break. (PP-2259)
	- <sup>o</sup> G90.1 and G91.1 didn't display in the Status read-only DRO field. (PP-2298)
	- <sup>o</sup> The View Options tab didn't expand correctly when the G -Code window was expanded. (PP-2302)

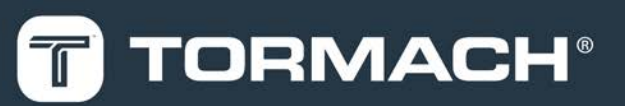

### **TORMACH.COM**

Page 1

• We added support for Dropbox for Business accounts. The sync folder now appears on the File tab using the Dropbox for Business team's name. (PP-2303)

#### **Mills**

- $\bullet$  We fixed issues where:
	- <sup>o</sup> PathPilot ignored door switch functionality while in RapidTurn mode. (PP-1757)
	- <sup>o</sup> Manually changing a tool with an Enclosure Door Switch Kit required you to select Cycle Start twice in order to resume program execution. (PP-2312)
	- <sup>o</sup> Loading a large .dxf file sometimes timed out with a dbus error. (PP-2313)

#### **MANAGE PATHPILOT VERSIONS**

**Note:** You don't need to install updates sequentially.  $\left(\frac{1}{2}\right)$  You can update from any previous version to the current version of PathPilot.

Depending on what you want to do, refer to the following sections:

- "Download and Install an Update File" (below)
- "Install an Update File from a USB Drive" (below)
- <span id="page-2-0"></span><sup>l</sup> ["Install a Previous Version of an Update File" \(on the](#page-3-0) [next page\)](#page-3-0)

#### **2.1 DOWNLOAD AND INSTALL AN UPDATE FILE**

**Note:** Downloading and installing an update file requires an Internet connection. From the PathPilot  $\circledR$ interface, make sure that the Internet button LED light is on.

- 1. Make sure that the PathPilot controller is powered on and out of **Reset** mode.
- 2. From the PathPilot interface, on the **Status** tab, select **Update**.

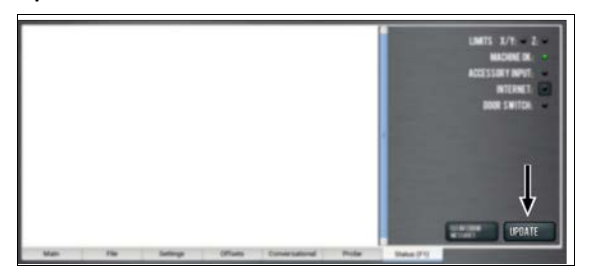

*Figure 2 -1: Update button on the Status tab.*

3. From the **Software Update** dialog box, select **Check Online**.

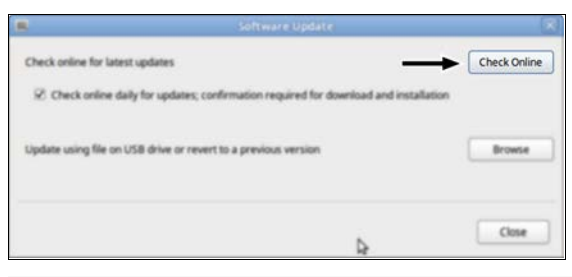

*Figure 2 -2: Software Update dialog box.*

4. Select **Install**.

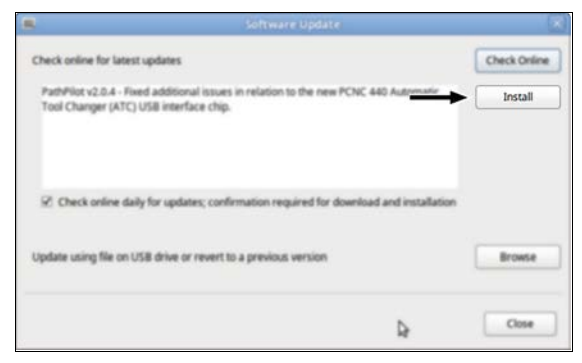

*Figure 2 -3: Install button on the Software Update dialog box.*

The update file is downloaded, and a notification dialog box displays.

5. From the dialog box, select **OK**.

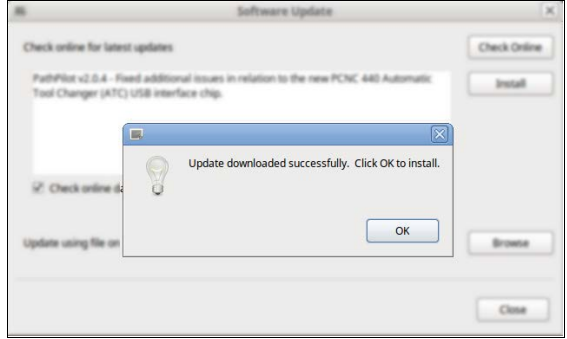

#### *Figure 2 -4: OK button on the dialog box.*

The update file is installed on the PathPilot controller.

<span id="page-2-1"></span>6. Follow the on-screen instructions to restart the PathPilot controller.

#### **2.2 INSTALL AN UPDATE FILE FROM A USB DRIVE**

- 1. From [tormach.com/pp-updates](https://www.tormach.com/support/software/pathpilot/pathpilot-updates-and-notes/), download the most recent PathPilot update file.
- 2. Transfer the PathPilot update file to a USB drive.
- 3. Put the USB drive into the PathPilot controller.
- 4. Make sure that the PathPilot controller is powered on and out of **Reset** mode.

5. From the PathPilot interface, on the **Status** tab, select **Update**.

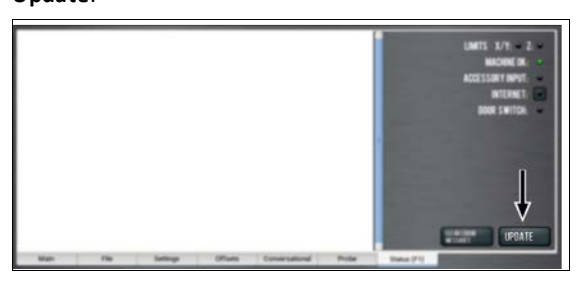

*Figure 2 -5: Update button on the Status tab.*

6. From the **Software Update** dialog box, select **Browse**.

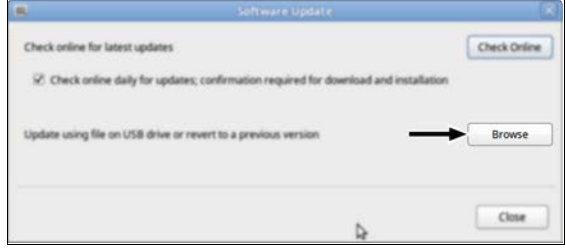

*Figure 2 -6: Software Update dialog box.*

7. From the **Browse** dialog box, select **USB**.

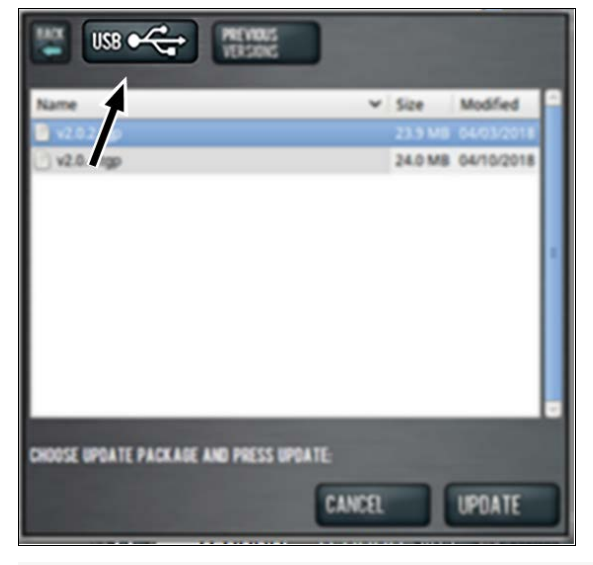

*Figure 2 -7: Browse dialog box.*

8. Select the desired update file, and then select **Update**.

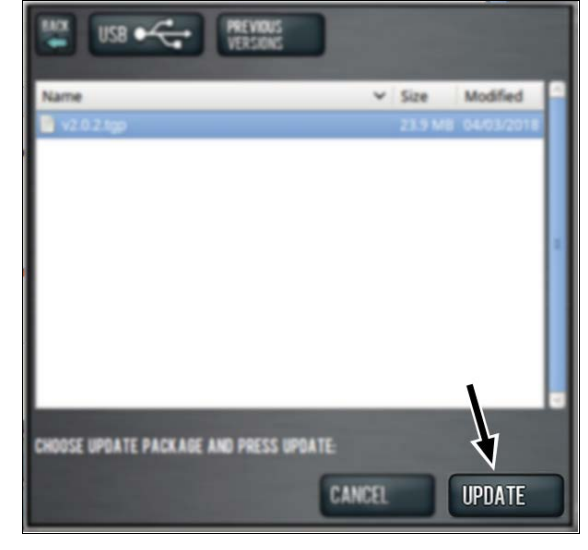

#### *Figure 2 -8: Update button.* The update file is installed on the PathPilot controller.

<span id="page-3-0"></span>9. Follow the on-screen instructions to restart the PathPilot controller.

### **2.3 INSTALL A PREVIOUS VERSION OF AN UPDATE FILE**

- 1. Make sure that the PathPilot controller is powered on and out of **Reset** mode.
- 2. From the PathPilot interface, on the **Status** tab, select **Update**.

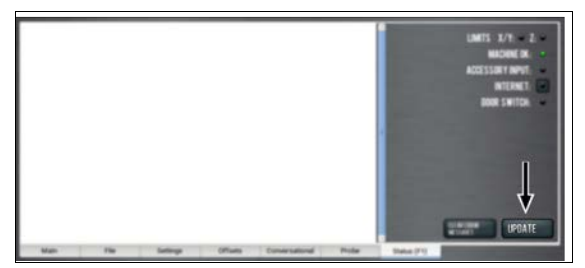

*Figure 2 -9: Update button on the Status tab.*

3. From the **Software Update** dialog box, select **Browse**.

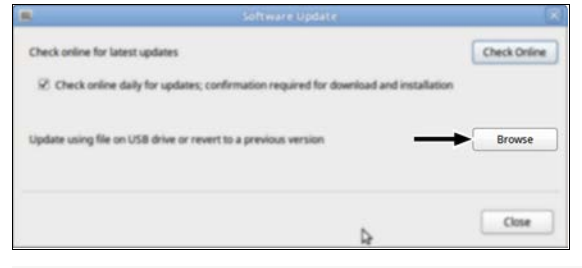

*Figure 2 -10: Software Update dialog box.*

4. From the **Browse** dialog box, select **Previous Versions**.

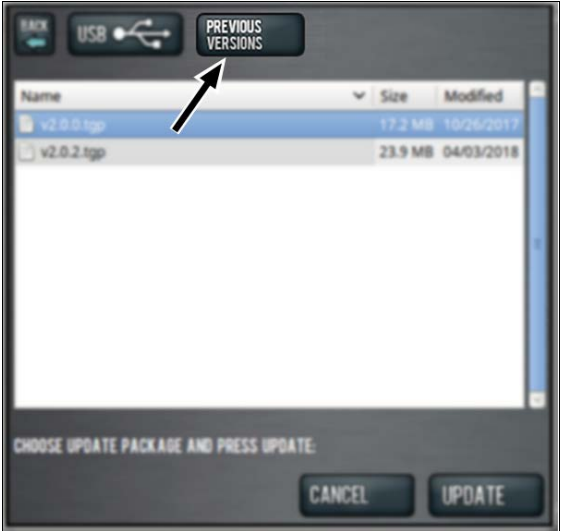

*Figure 2 -11: Browse dialog box.*

5. Select the desired update file, and then select **Update**.

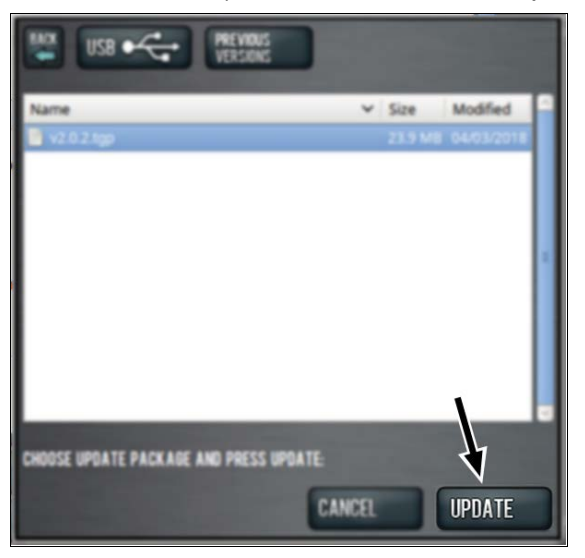

*Figure 2 -12: Update button.*

The update file is installed on the PathPilot controller.

6. Follow the on-screen instructions to restart the PathPilot controller.